Aufkleber der Schraubenabdeckung Stickers des cache-vis 螺钉护盖贴片

um sich mit der sicheren und effizienten Bedienung vertraut zu machen. Bewahren Sie diese Anleitung zum späteren Nachschlagen auf. vous familiariser avec ce produit et de l'utiliser efficacement et en toute sécurité. Veuillez conserver ce guide pour référence ultérieure.

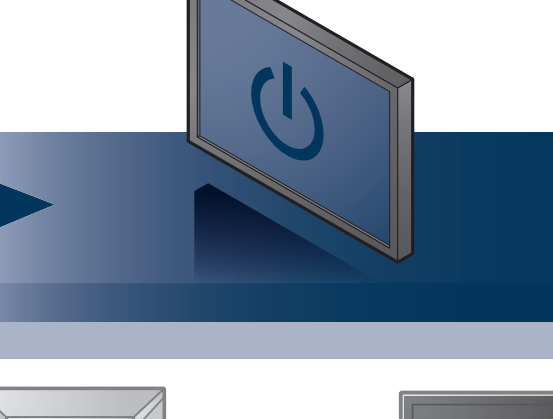

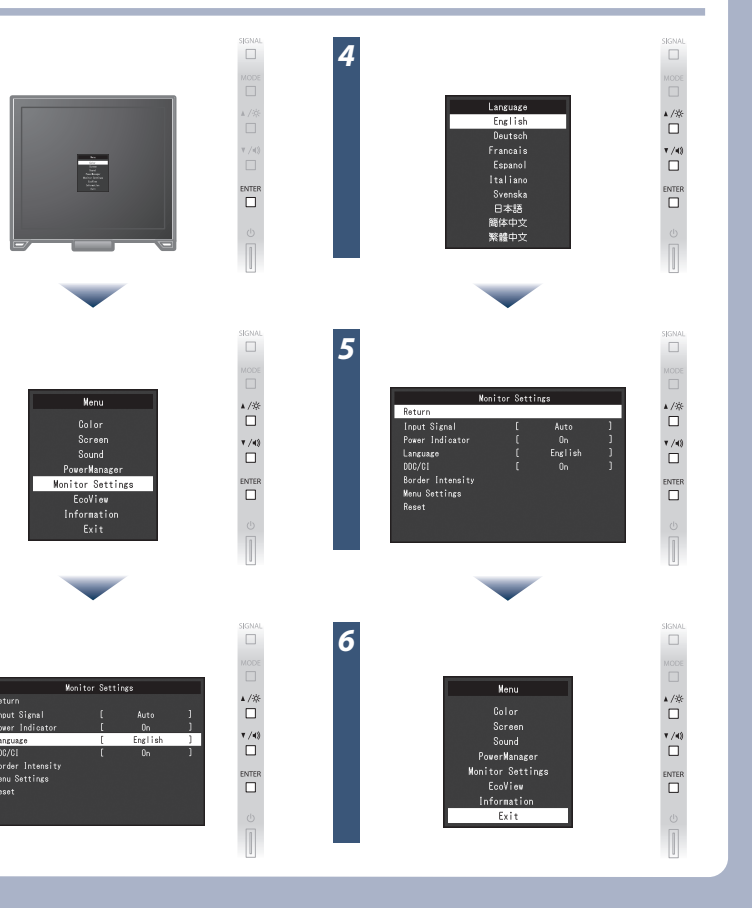

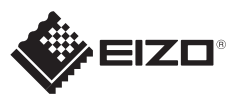

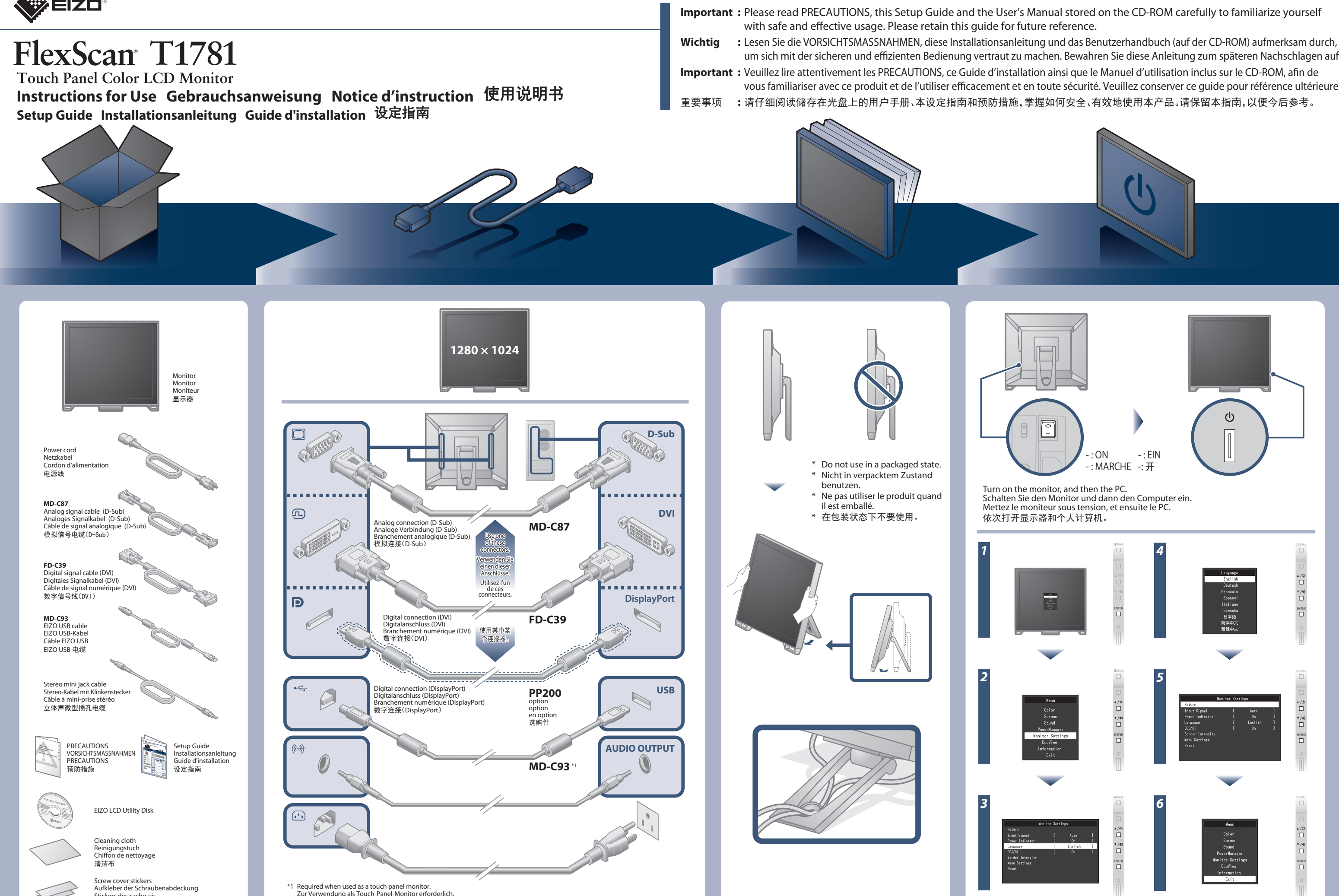

Copyright© 2014-2016 EIZO Corporation All rights reserved.

Requis lors de l'utilisation en tant que moniteur à écran tactile.

当用作触摸屏显示器时是必须的。

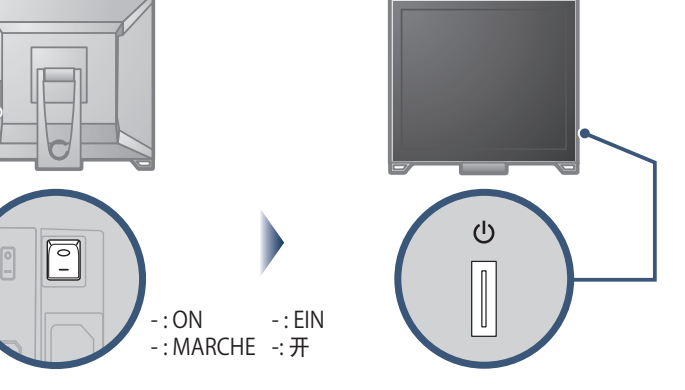

Turn on the monitor, and then the PC. Schalten Sie den Monitor und dann den Computer ein. Mettez le moniteur sous tension, et ensuite le PC. 依次打开显示器和个人计算机。

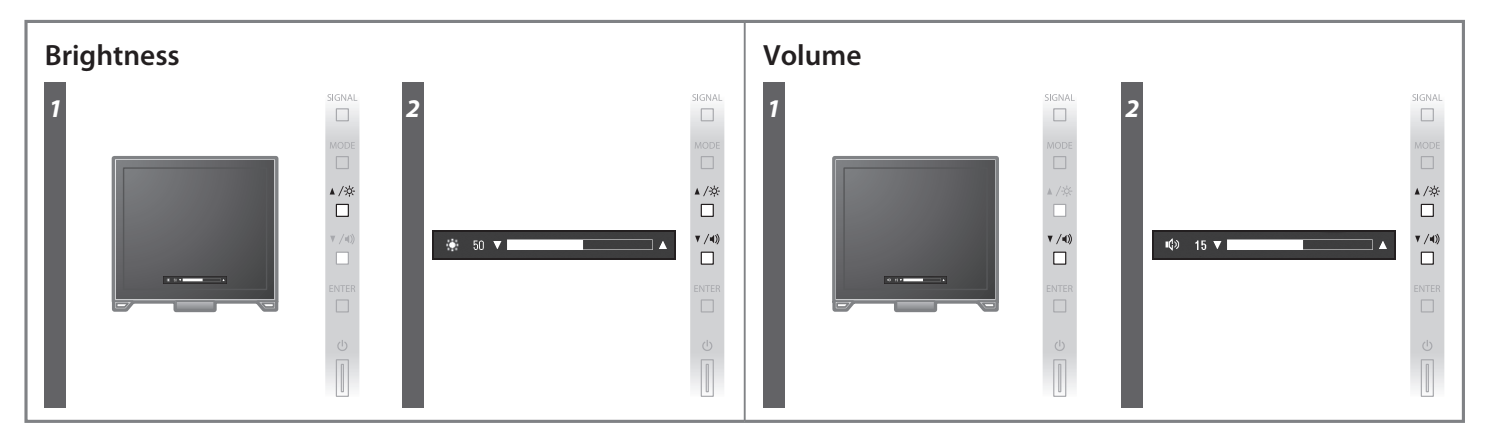

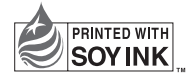

3rd Edition-December, 2016 Printed in Japan.

00N0L847C1 (U.M-SUGT1781-4)

Problem: Kein Bild Wird auch nach dem Durchführen der nachfolgend vorgeschlagenen Lösungen kein Bild angezeigt, wenden Sie sich bitte an Ihren lokalen EIZO-Handelsvertreter. **Problem Mögliche Ursache und Lösung Problem Mögliche Ursache und Lösung**

# No-Picture Problem lf no picture is displayed on the monitor even after the following remedial action is taken, contact your local EIZO representative.

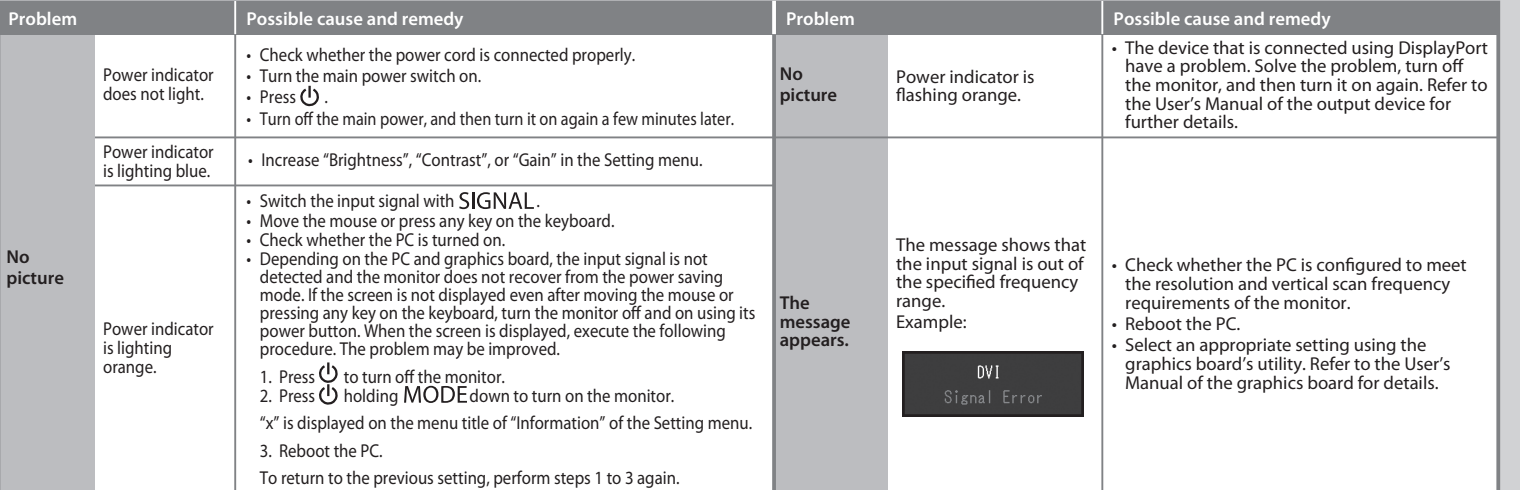

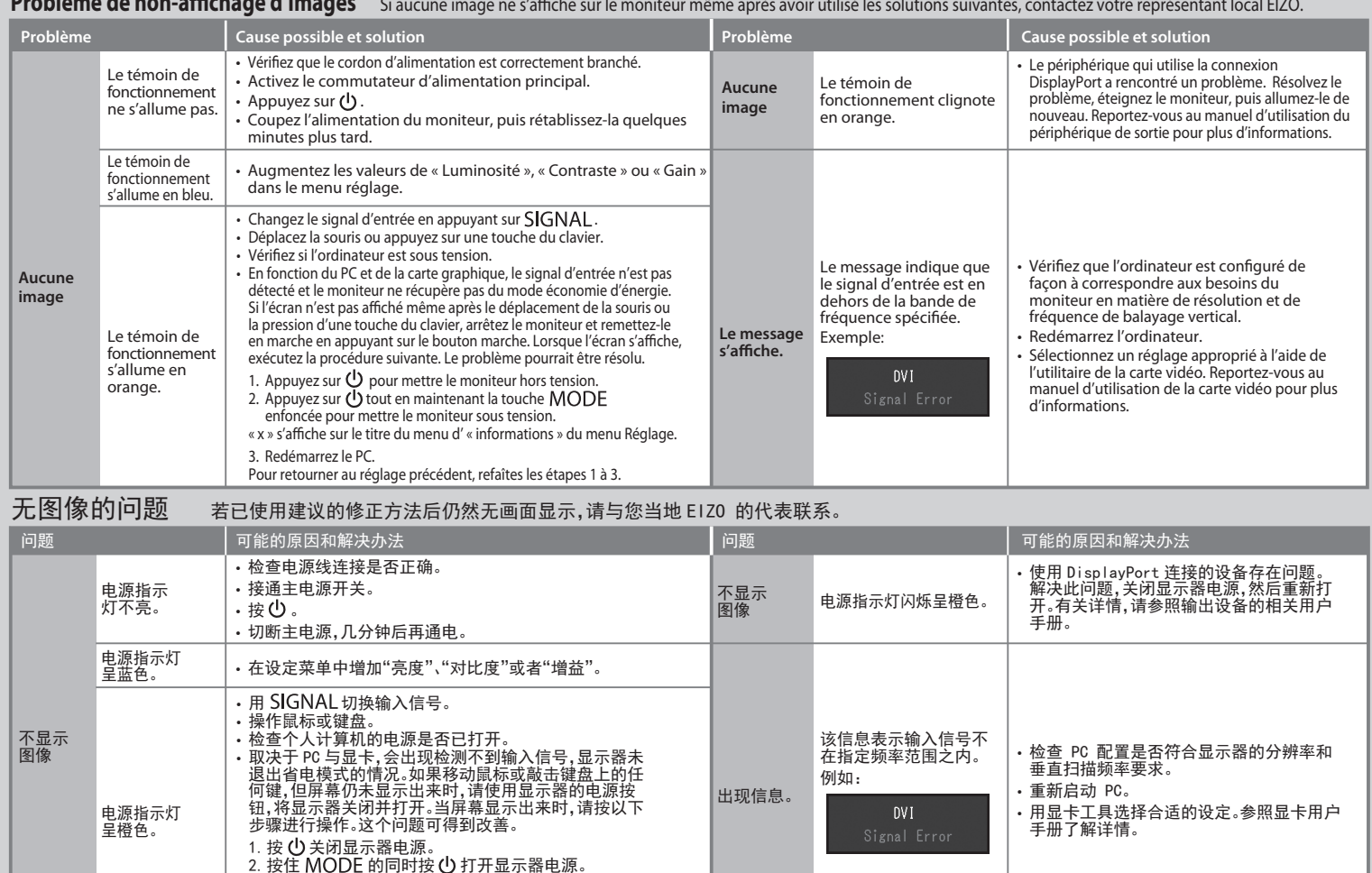

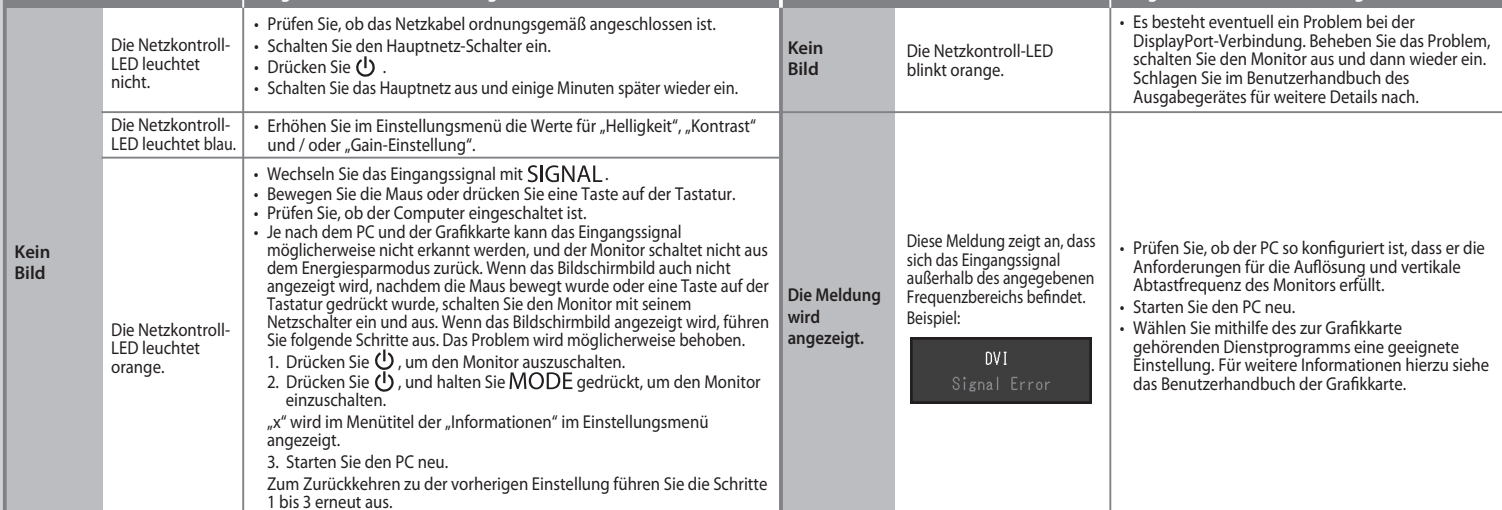

**Problème de non-affichage d'images** 

设定菜单的"信息"菜单标题显示"x"。

3. 重新启动 PC。

如需返回之前的设定,请重复执行第一至第三的步骤。

## **When Using as a Touch Panel Monitor**

There are multiple touch panel setting methods as shown below. Configure settings to meet your usage applications.<br>When setting is completed, execute the "TPOffset" application on the "EIZO LCD Utility Disk" (CD-ROM), and

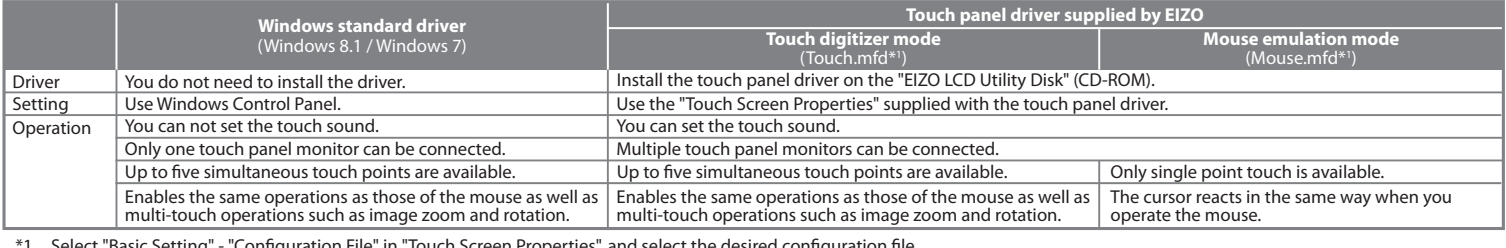

\*1 Select "Basic Setting" - "Conguration File" in "Touch Screen Properties", and select the desired conguration le. In Windows XP, only the mouse emulation mode is available. If you select the touch digitizer mode, the touch position may not be recognized correctly.

## **Bei Verwendung als Touch-Panel-Monitor**

Es gibt mehrere Touch-Panel-Einstellungsmethoden wie unten dargestellt. Konfigurieren Sie die Einstellungen entsprechend den von Ihnen genutzten Anwendungen.<br>Wenn die Einstellung abgeschlossen ist, führen Sie die "TPOffset

## **Lors de l'utilisation en tant que moniteur à écran tactile**

Il existe plusieurs méthodes de réglage de l'écran tactile, comme indiqué ci-dessous. Configurez les réglages pour qu'ils correspondent aux applications que vous utilisez.<br>Lorsque le réglage est terminé, exécutez l'applica

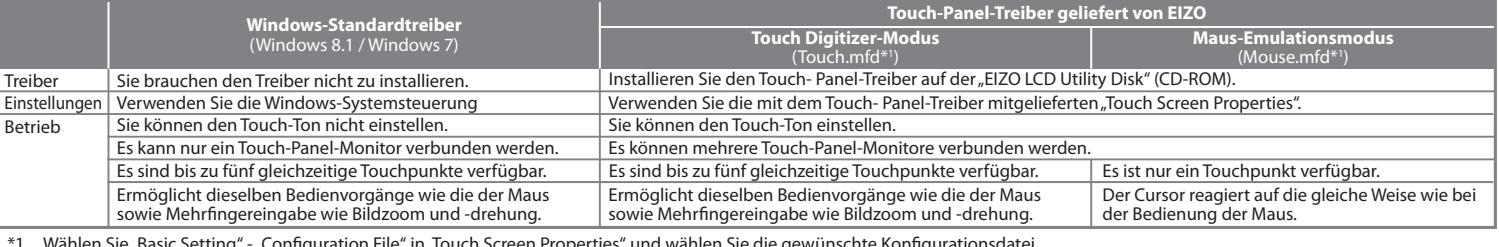

1 Wählen Sie"Basic Setting" -"Configuration File" in "Touch Screen Properties" und wählen Sie die gewünschte Konfigurationsdatei.<br>In Windows XP ist nur der Maus-Emulationsmodus verfügbar.<br>Wenn Sie den Touch Digitizer-M

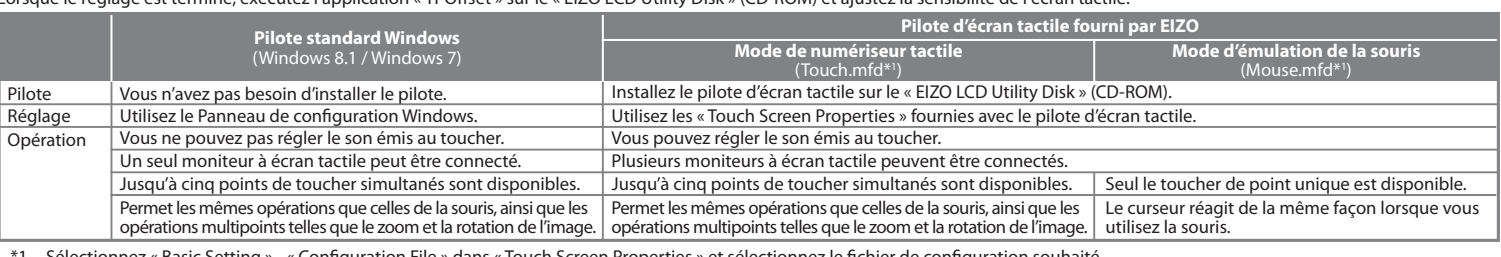

\*1 Sélectionnez « Basic Setting » - « Configuration File » dans « Touch Screen Properties » et sélectionnez le fichier de configuration souhaité. Sous Windows XP, seul le mode d'émulation de la souris est disponible. Si vous sélectionnez le mode de numériseur tactile, la position tactile peut ne pas être reconnue correctement.

# 作为触摸屏显示器使用时

有如下所示几种触摸屏设定方式。配置设定以满足您的应用。<br>设定完成时,请执行"EIZO LCD Utility Disk"(CD-ROM)上的"TPOffset"应用,然后调整触摸屏的灵敏度。

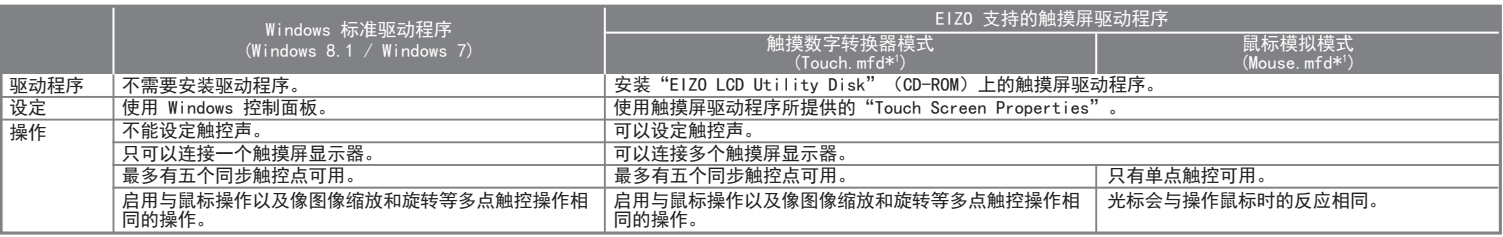

\*1 在"Touch Screen Properties"中选择"Basic Setting"-"Configuration File",然后选择所需的配置文件。<br>在 Windows XP 下, 只有鼠标模拟模式可用。<br>如果选择了触摸数字转换器模式,则可能无法正确识别触控位置。